# **Warning: as of summer 2021, RTA contains no citations for 2019, 2020, or 2021. Further, RTA is behaving inconsistently.**

## **INTRODUCTION TO RTA**

Religious and Theological Abstracts (RTA) database contains abstracts of articles from about 800 journals. Topics are biblical, theological, historical, and practical. Turpin Library owns most of the articles cited.

## **STARTING RTA**

Go to library.dts.edu and click Religious and Theological Abstracts on the drop-down list of databases. If you are off-campus you will be prompted for Microsoft authentication.

## **HELP**

For help on a search just click on the question mark icon beside any field.

## **SIMPLE SEARCH SCREEN**

The default operator is "and" between keywords and "or" between bible passages. Use quotes to indicate a phrase. See the special instructions below for searching for Scripture citations. After performing a search, you may perform a second search within the results of the first search.

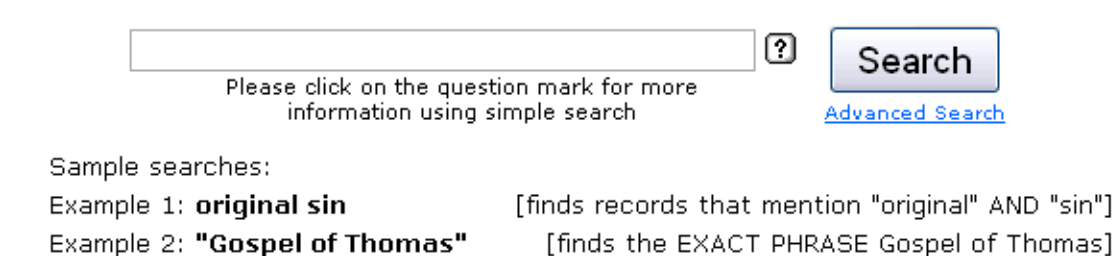

fig. 100

## **ADVANCED SEARCH SCREEN**

Example 3: Exod 20

To go to the advanced search, click Advanced Search under the Search button on the simple search screen. This screen gives you opportunity to specify author or title, search for Scripture citations, limit the date of publication, choose the journal, combine terms, omit words, or use exact phrases with ease. Guidelines for most fields are included. Set up your search using the fields you wish. Once you perform a search, you may perform a second search within the results of the first search.

[finds records that contain this Scripture citation]

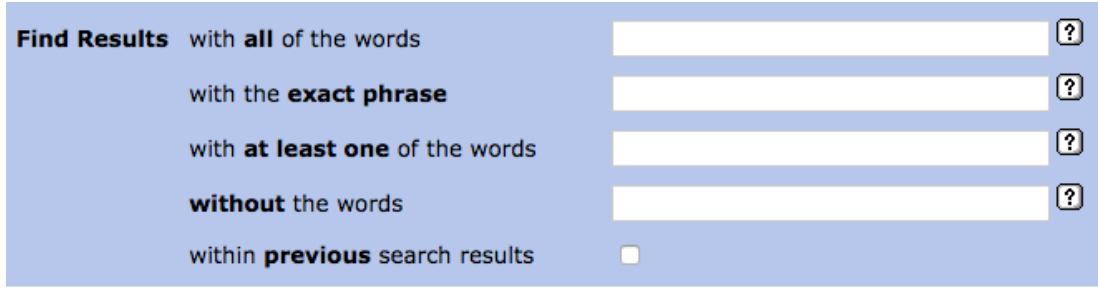

with specifics:

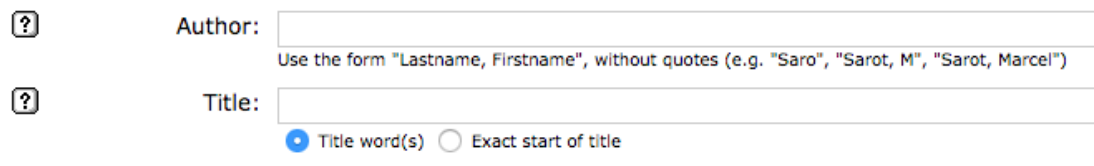

fig. 200

#### **LIMITING BY DATE**

On the advanced search screen, you may limit a search by date. Use a four-digit format. Examples:

2002 — specifies articles published in 2002

2002+ or 2002- — specifies articles published in 2002 or afterward

-2002 — specifies articles published in 2002 or before

2002-2006 — specifies articles published between 2002 and 2006 inclusive

2002, 2004, 2006 — specifies articles published in 2002 or 2004 or 2006

## **SEARCHING FOR SCRIPTURE PASSAGES**

The simple search field and the Scripture Citation field in the advanced search allow searching for Scripture passages. In both cases you may search for a book of the Bible, a single verse, or a verse range.

Names of books of the Bible may be written out in full or abbreviated RTA style. For example, for Galatians, use  $<<$  Galatians  $>>$  or  $<<$  Gal $>>$  and for Ephesians, use  $<<$  Ephesians  $>>$  or  $<<$  Ep  $>>$ . There does not appear to be a list of abbreviations.

Write a single verse or verse range as you normally would, making sure that you do not leave spaces between any numbers. For example, type Exod 1:5-11, not Exod 1: 5 – 11. An RTA search for Exod 1:5-11 will bring up results for Exod 1:7 as well.

To search for entire books of the Bible, use  $\leq$  book of \_\_\_\_\_\_\_  $\geq$  such as  $\leq$  book of exodus  $\geq$ . The Scripture Citation field finds nothing for the search << exodus >> although a simple search brings up some results. These results are incomplete, however, and not all are about the book of Exodus. A search for the book name with the complete range of verses, e.g. << exodus 1:1-40:38 >> in the Scripture Citation field also brings up incomplete results.

## **EXAMPLE COMPLEX SEARCH**

How would you search for << (law or covenant) and (Romans or Galatians) and (Jew or Gentile or circumcision) >>? RTA does not allow the use of parentheses, but such a search is still possible using the Within Previous Results option.

Go to the Advanced Search screen. In the Scripture Citation field, type << book of rom or book of gal >>; and in the field "With at least one of the words" type << law covenant >>. Hit <enter>. From the results screen, click Advanced Search again and check the box that says Within Previous Results.

In the field, With at least one of the words, type << jew gentile circumcision >>. Hit <enter>.

## **RESULTS LIST**

When you perform a search, your list of results includes the author, title, and citation. Foreign language titles are sometimes followed by an English translation in parentheses.

| (Tag All) (Untag All)    | with selected: (view) (remove)                                                                                                    | Results 1-500 of 3177                                                        |
|--------------------------|----------------------------------------------------------------------------------------------------|------------------------------------------------------------------------------|
| Author                   | Title                                                                                                    | Journal                                                                      |
| Gribble, Richard         | Cardinal Humberto Medeiros and the Desegregation of Boston's<br>Public Schools                                                                                        | J of Church and State 2006,<br>Vol. 48(2), pp: 327-354                       |
| Claassens, L. Juliana M. | And the Moon Spoke Up: Genesis 1 and Feminist Theology                                                                                                    | Review and Expositor 2006,<br>Vol. 103(2), pp: 325-342                       |
| Neil, Bronwen            | Exploring the Limits of Literal Exegesis: Augustine's Reading of Gen-<br>1:26                                                                                         | Pacifica 2006, Vol. 19(2), pp:<br>144-155                                    |
| Rode, Daniel             | Unidad y Cecimiento Eclesiologicos Causados por la Accion del<br>Espiritu Santo segun Efesios 4:1-6                                                                   | DavarLogos 2006, Vol. 5(1),<br>pp: 53-59                                     |
| Halpern-Amaru, Betsy     | A Note on Isaac as First-born in Jubilees and Only Son in 40225                                                                                                    | Dead Sea Discoveries 2006,<br>Vol. 13(2), pp: 127-133                        |
| Burnett, Joel S.         | Forty-Two Songs for Elohim: An Ancient Near Eastern Organizing<br>Principle in the Shaping of the Elohistic Psalter                                                   | J for the Study of the Old<br>Testament 2006, Vol. 31 (1), pp:<br>$$1 - 101$ |
| Auffret, Pierre          | A l'ombre de tes ailes je crie de joie. Nouvelle etude struturelle du<br>psaume 63 (in the Shadow of Your Wings I Cry for Joy: A New<br>Structural Study of Psalm 63) | Biblische Zeitschrift 2006, Vol.<br>50(1), pp: 90-98                         |
| <b>ALC: YES</b>          |                                                                                                    | $\sim$ 1 $\pm$                                                               |

fig. 300

## **VIEWING ABSTRACTS**

View abstracts individually or in a list.

Viewing Tagged Entries: 3 of 7.

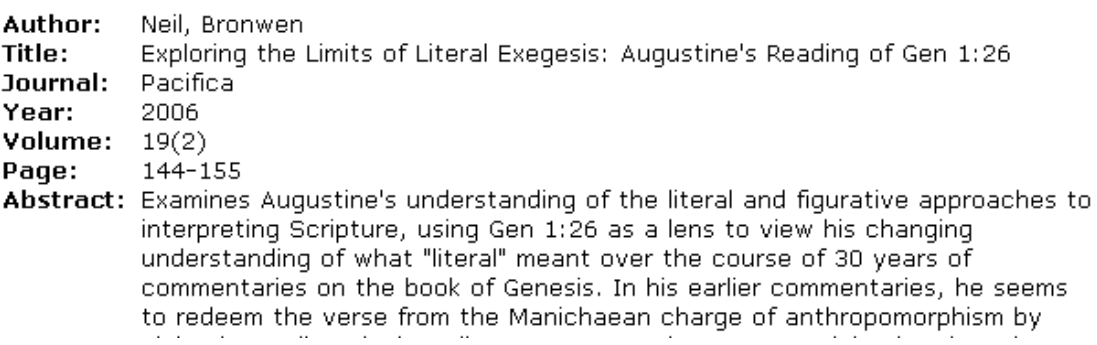

fig. 400

To view multiple abstracts, click Tag All at the top left of the list or click in the boxes of the individual records you wish to save. Then click View. You will go to a list of citations with abstracts.

Alternatively, you may create a list of specific records with abstracts or view a single abstract by clicking on an item in the results list. This takes you to the Single Search Result display where you may read the abstract. Use cursor arrows as shown in the picture on the screen to move forward and backward in the list or to select a record. Select the ones you want and click View My Selection to go to the list of abstracts you chose.

The Remove From Selection button was designed to allow deleting one record at a time from a list of citations with abstracts, but it is not working at this time (8/2021). Print, save, or e-mail a list by clicking the appropriate link at the top of the page. The list you print, save, or e-mail will include the abstracts. If these links do not work, redo the search or copy and paste records into your word processor.The software does not always work properly if you select records, view the abstracts, and then try to select other records to print, save, or email.

## **CAUTION**

Use of RTA is intuitive except in a few instances, such as listing date ranges or searching whole books of the Bible. See instructions for those. Some records include misspellings. These should be few, but they do exist.